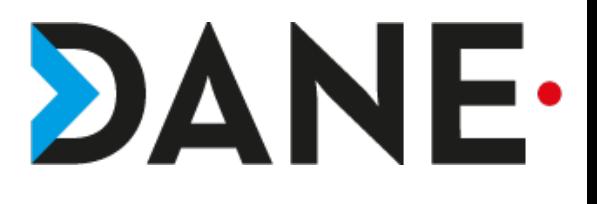

# **MODÉRATION D'UNE CLASSE VIRTUELLE : RÉGLAGES À EFFECTUER**

**Prérequis :** avoir copié le lien modérateur et être entré dans sa session.

avoir autorisé le micro

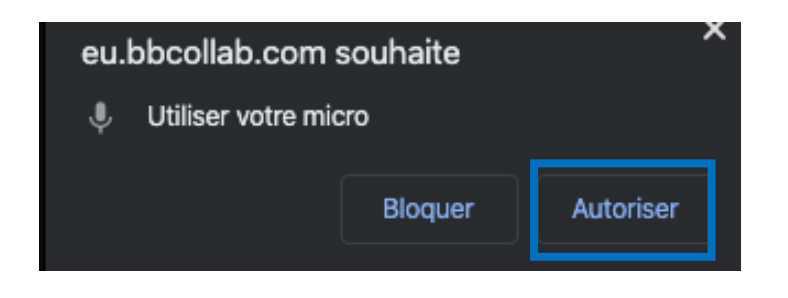

#### **Préconisations :**

La classe virtuelle fonctionne bien avec Chrome et Mozilla Firefox mais il est conseillé d'avoir un navigateur à jour.

## 1-Paramétrer sa session

Ouvrir le Menu pour atteindre « Mes paramètres », Chat,…

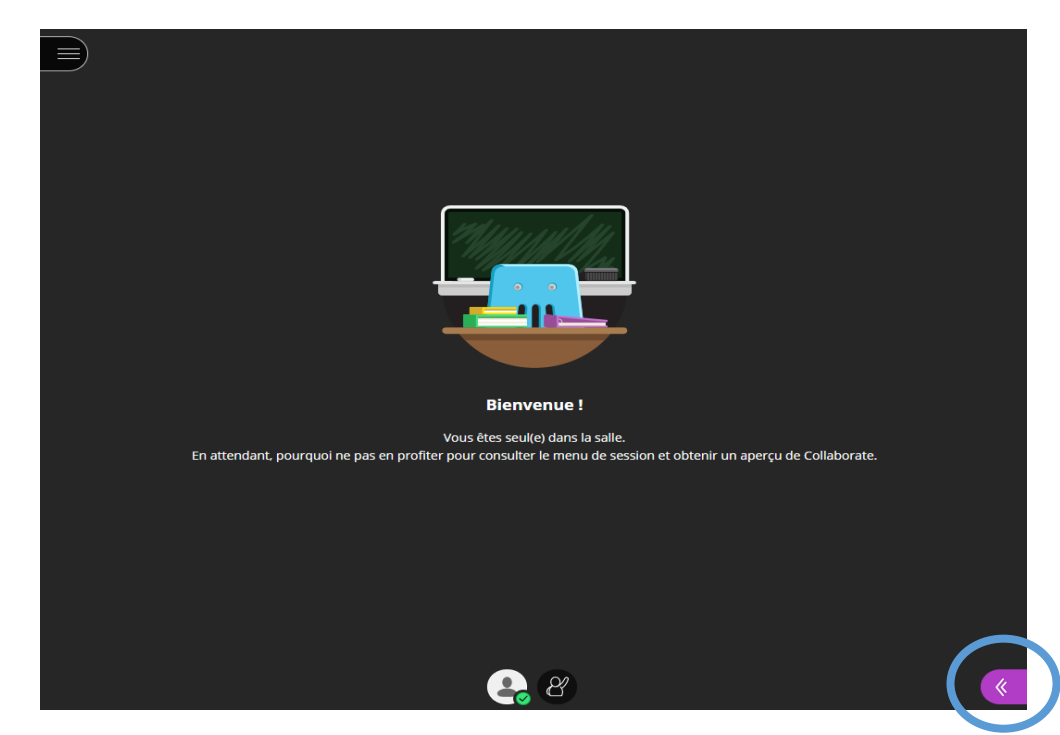

Tutoriel proposé par G. François

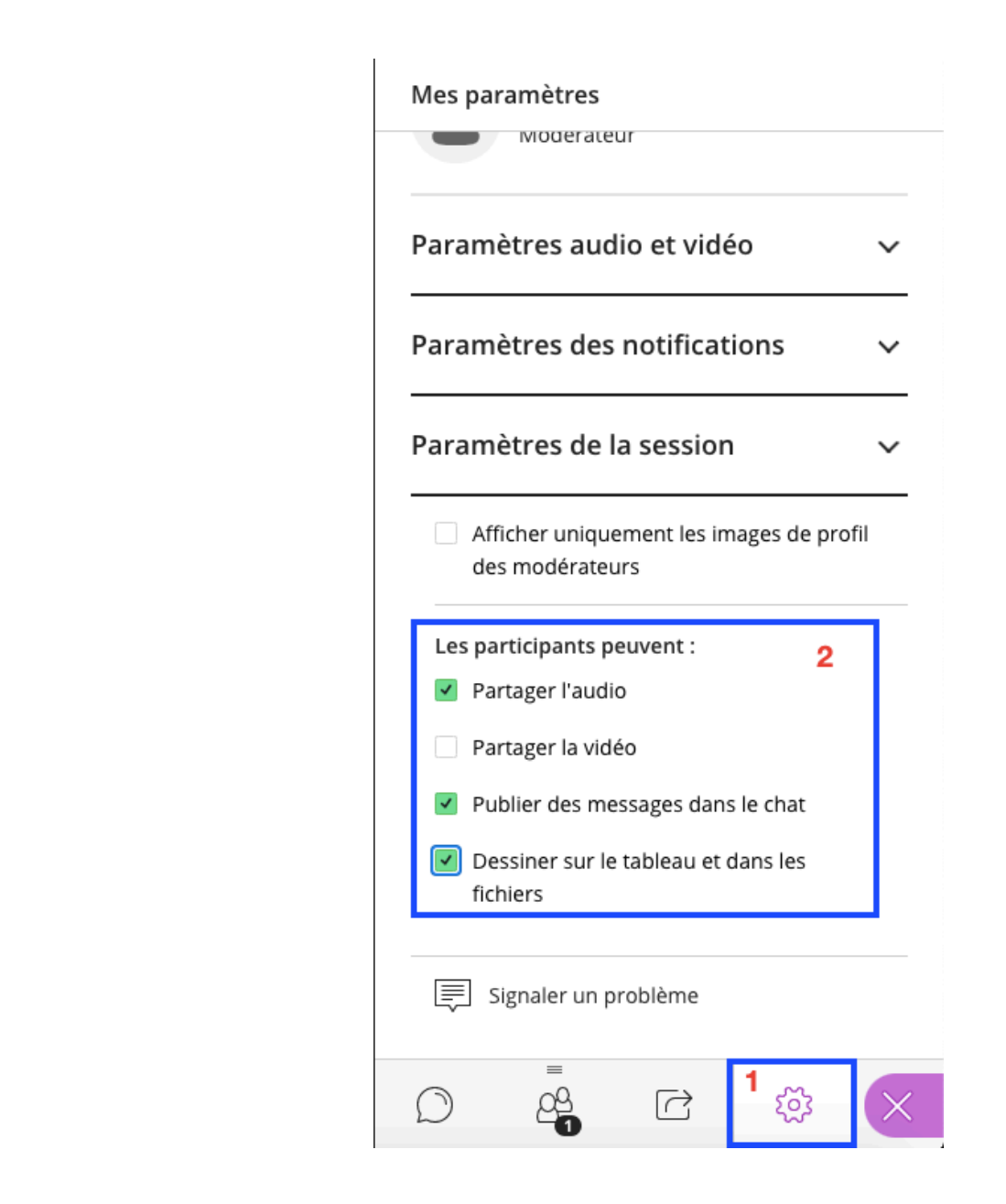

Cliquer sur l'icône « Mes paramètres »

Par défaut, aucun paramètre n'est sélectionné.

Il est conseillé d'activer :

- « Partager l'audio » si l'on souhaite que les participants parlent
- « Publier des messages dans le Chat » : pour pouvoir communiquer avec les élèves
- « Dessiner sur le tableau et dans les fichiers » pour plus d'interactivité ( exemple annoter un schéma, compléter un texte…)

**Remarque** : il est fortement conseillé d'éviter de « Partager la vidéo » car la vidéo surcharge le réseau internet

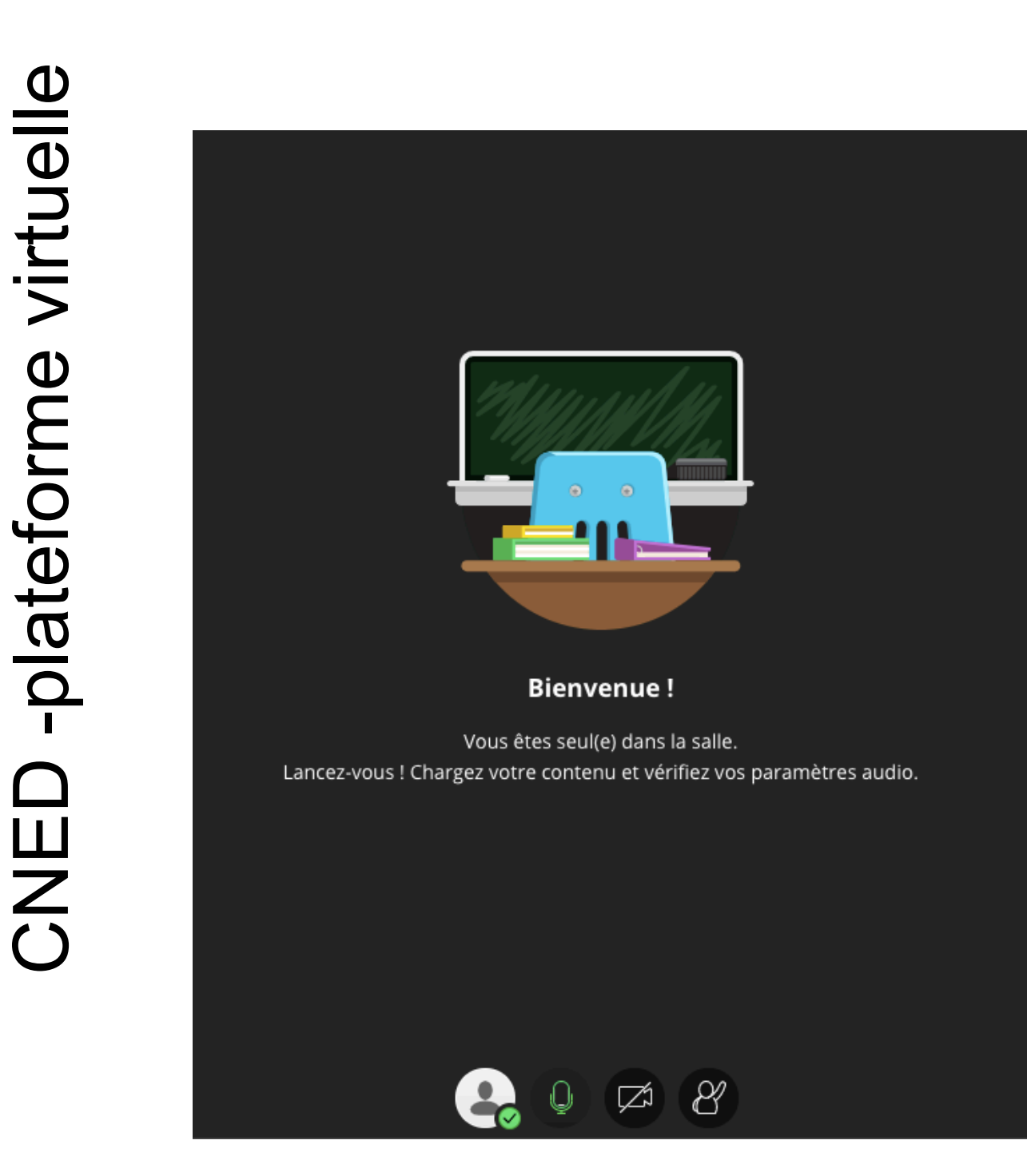

Attention : Bien penser à activer l'icône **MICRO** pour parler

### 2- Utiliser son téléphone comme micro

Il est possible d'utiliser son téléphone portable comme micro en ouvrant le Menu de gauche et en cliquant sur « Utilisez votre téléphone portable pour l'audio»

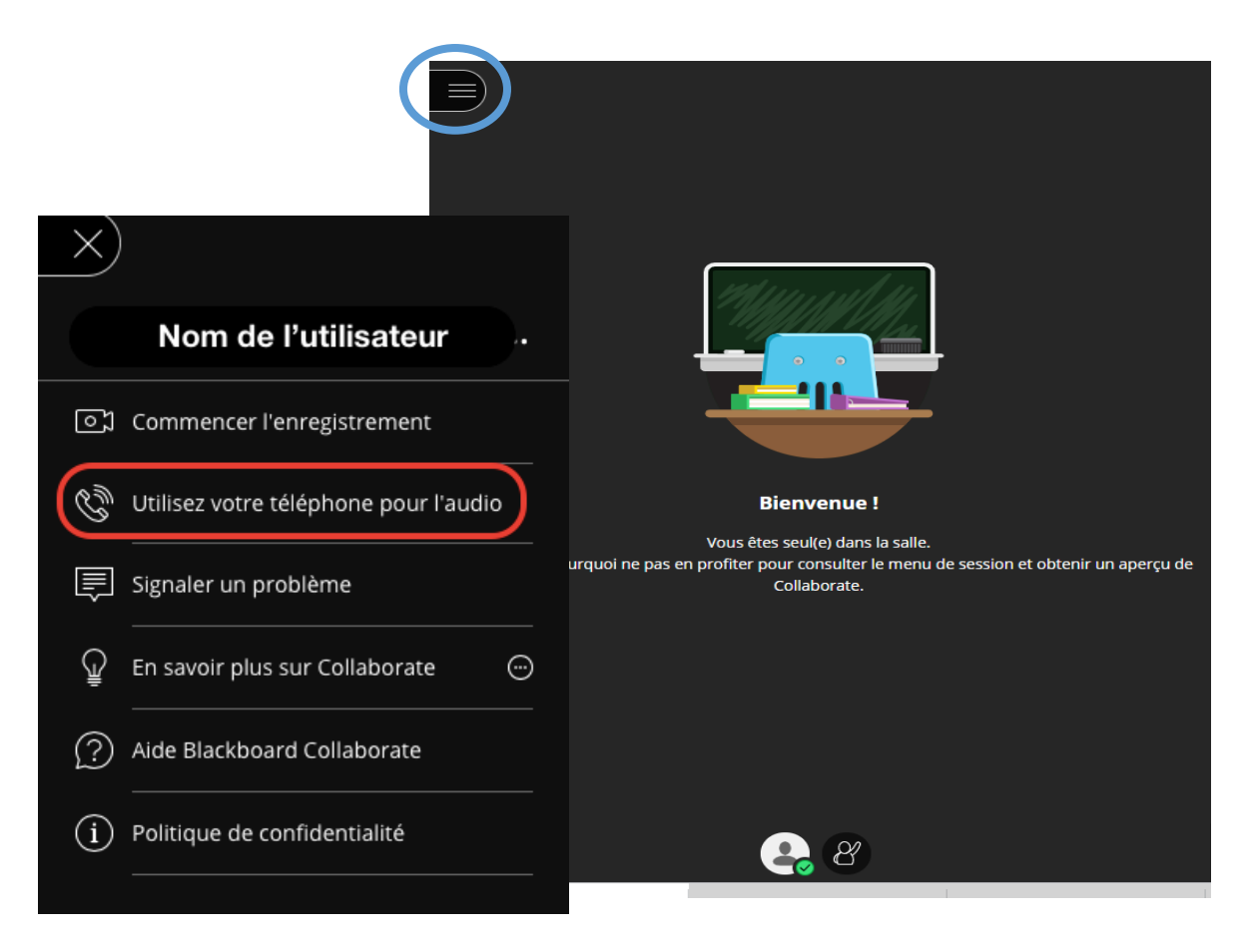

Composer le numéro qui s'affiche sur VOTRE écran en remplaçant le 33 par 0, puis attendre la fin du message vocal pour composer le code PIN *(plusieurs tentatives peuvent être nécessaire pour que cela fonctionne)*

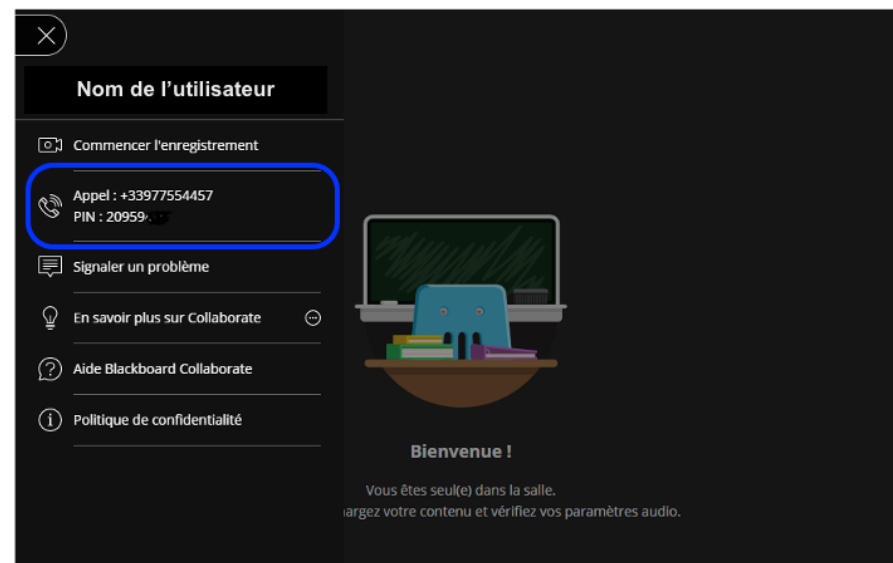

Tutoriel proposé par G. François

#### 3- Fin de session

Lorsque le modérateur quitte la session, les autres utilisateurs ne sont pas expulsés de la réunion.

Il est donc conseillé de retourner dans les paramètres de la session et de décocher l'ensemble des cases.

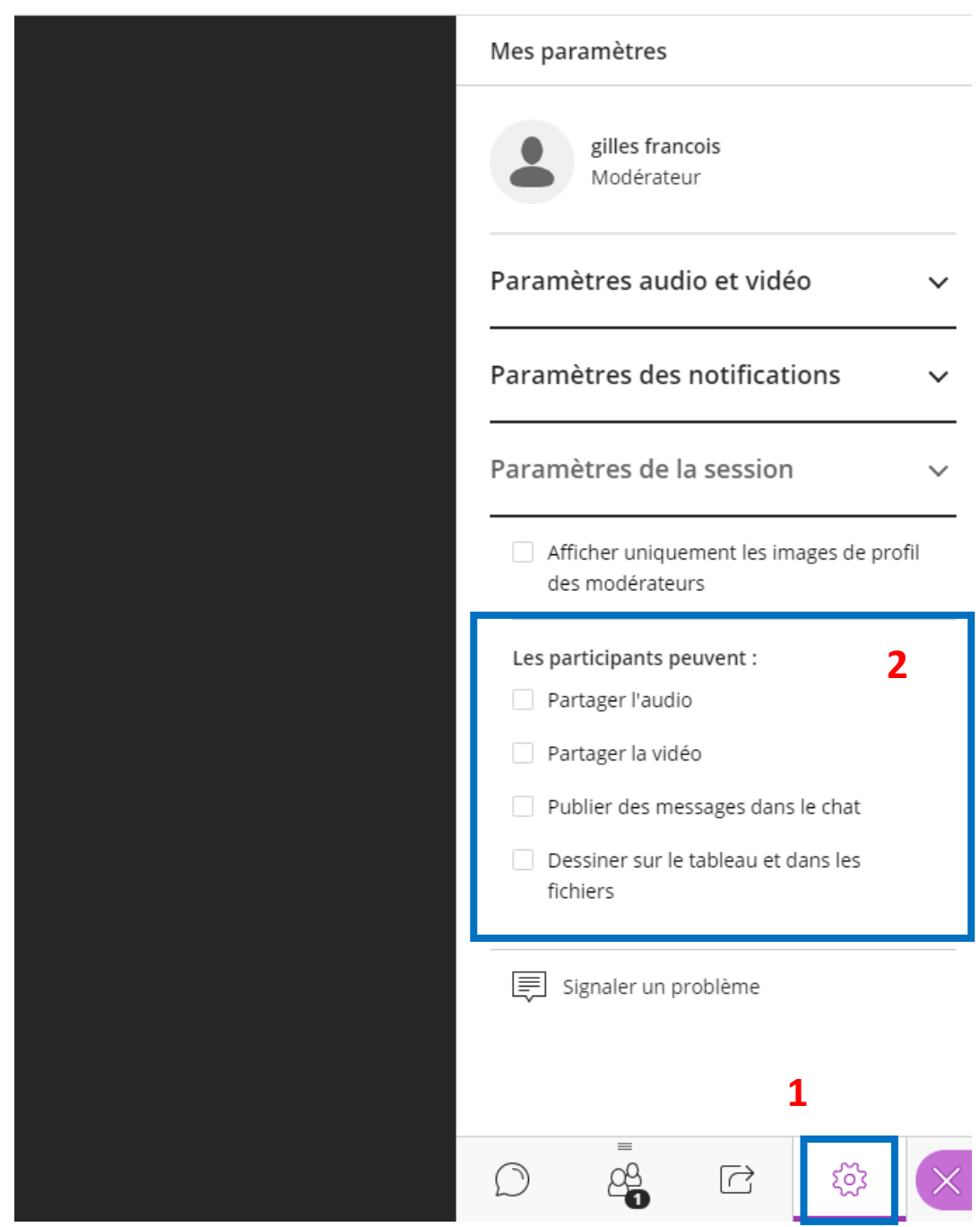